# MDS Quick User Defined Fields

Overview: This guide will help you understand how to add/modify and update user defined fields in MDS. User defined fields are fields you can add to your master data files specific to your company and database, they can be used for reporting, custom programming, Remotenet Web Pages, and MDS Import/Export utilities. There is no limit to the number of fields you can add, and they allow for different data types depending on your needs, such as date, freeform text etc.

#### Step 1. *Setup Parameters and Fields*

Navigate to the Extension Files Setup Menu

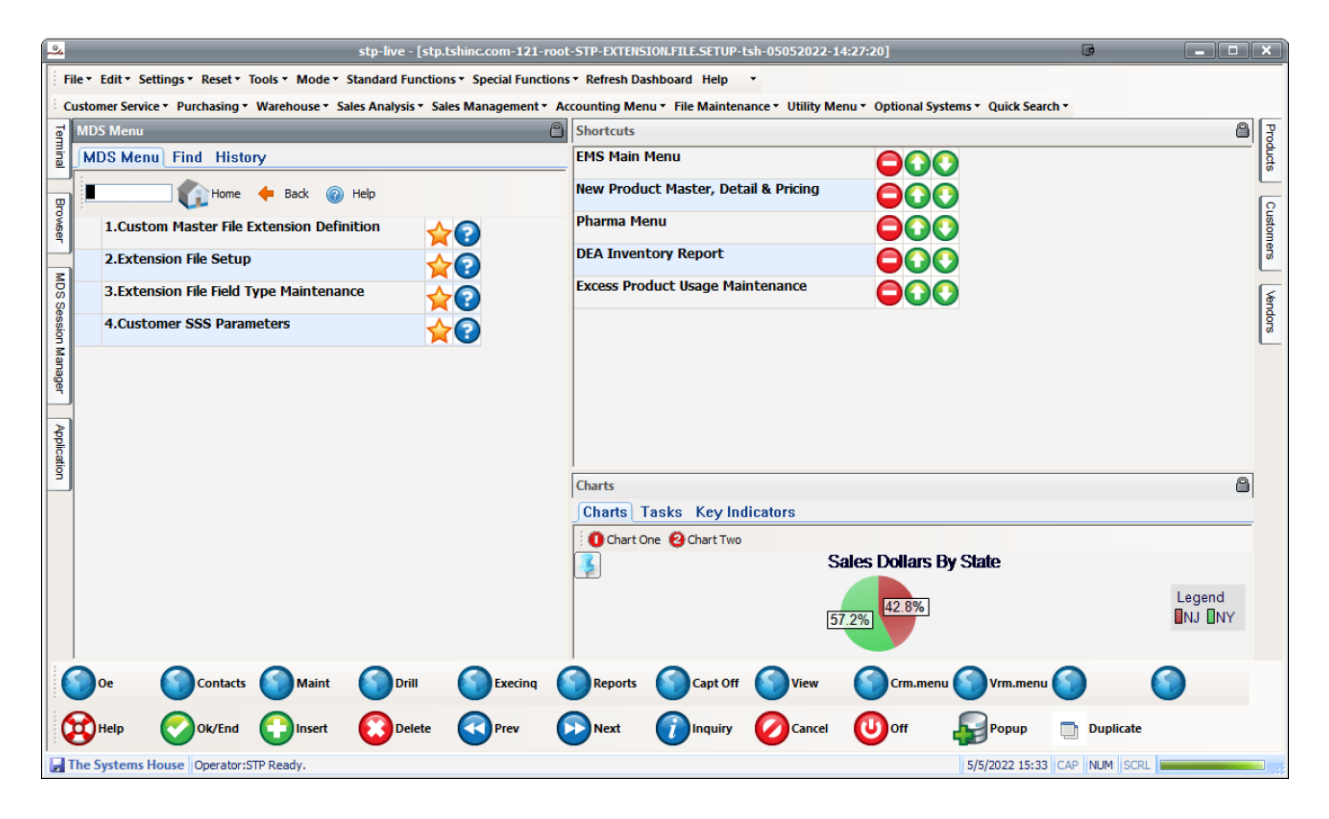

For setting up a new file you would need to start with option 2. Extension file Setups to create the screen settings then use 1. Custom Master File Extension Definition

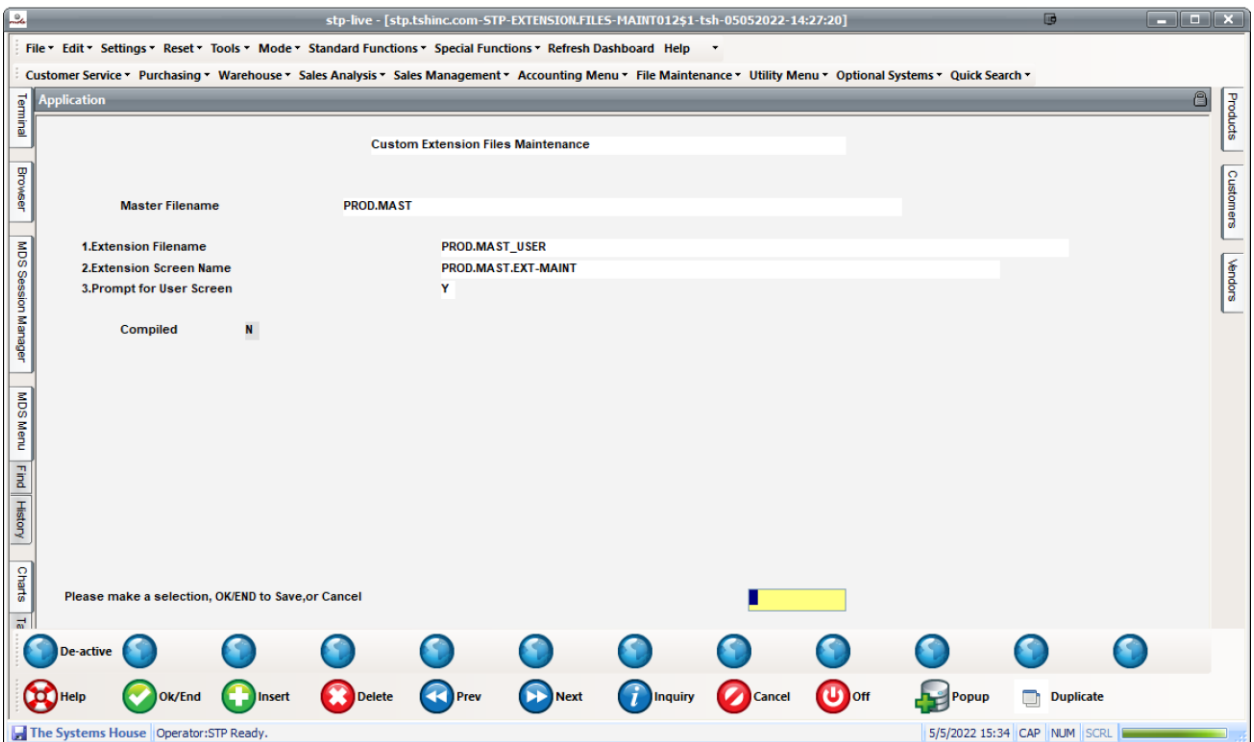

The extension file is the the master file (PROD.MAST) – see appendix A for list , and "\_USER" ,this will be the database file name, please use the same convention unless advised to do otherwise by support. The Extension Screen name is the name of the screen application – this can be user later to change the prompts if need be -but for the most part it will automatically be setup.

Prompt for User Screen is to determine if we should ask everyone to update the user file for each maintenance, this is also a system wide option you can turn off.

Compiled indicates if the screen was updated or not, It must be "Y" to have your changes reflected.

After completing this screen, you can use option 1 to add new fields

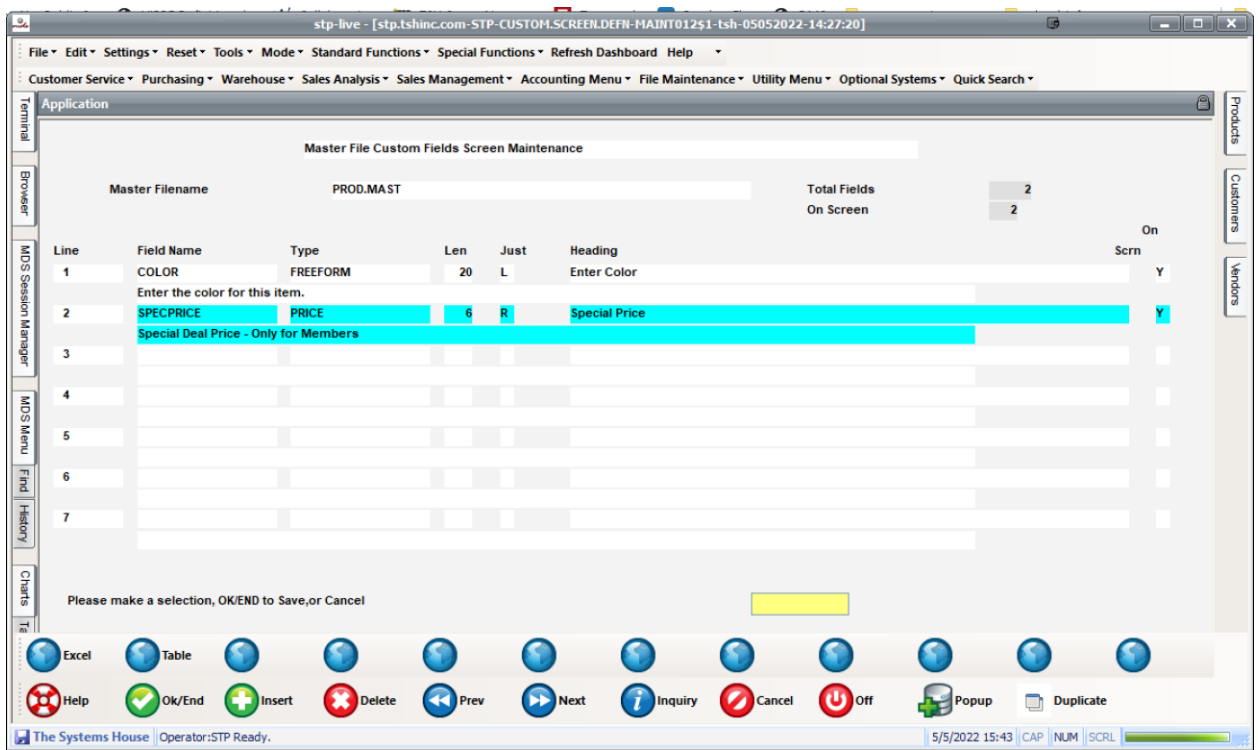

To add or change a field simply enter the name of the new field to add – in our example Color , choose a data type – (see appendix B) in this case Freeform text , choose the length of the field and justificaiton left or right. (numbers are typically right justified). Then enter the heading or label to display on the screen and enter Y/N to have it display on the screen or just be in the database . Lastly you can enter an optional help message.

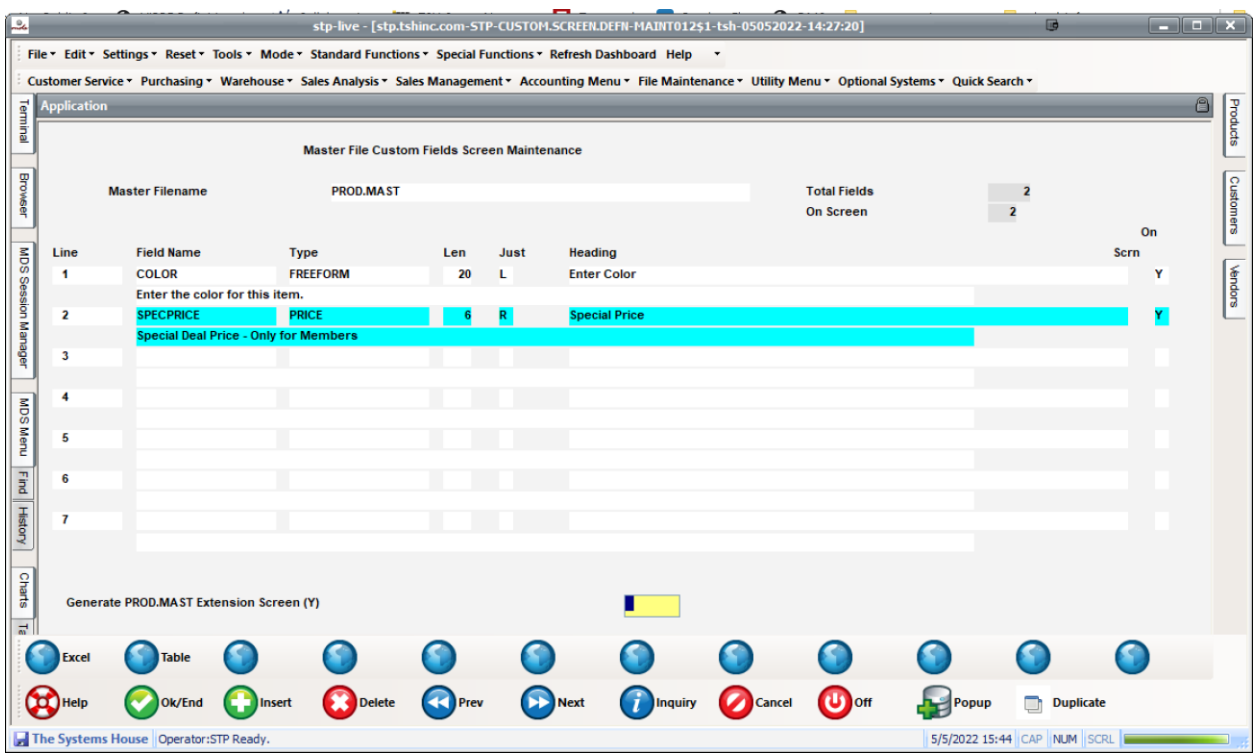

Once completed save your changes and compile/generate the screen for them to update.

## Step 2. *Update your Data*

In our example Product Master was updated so we can use standard product master mainteance and click on the user button to update. Or we can be prompted to enter the information.

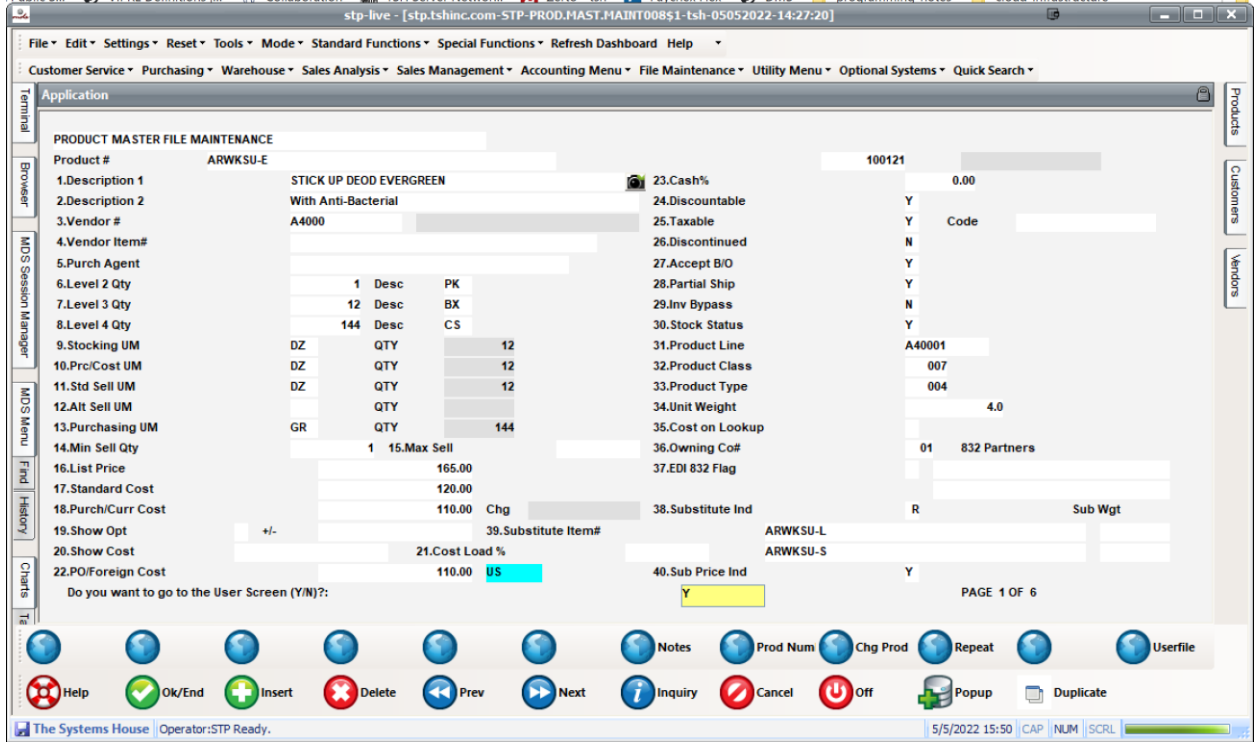

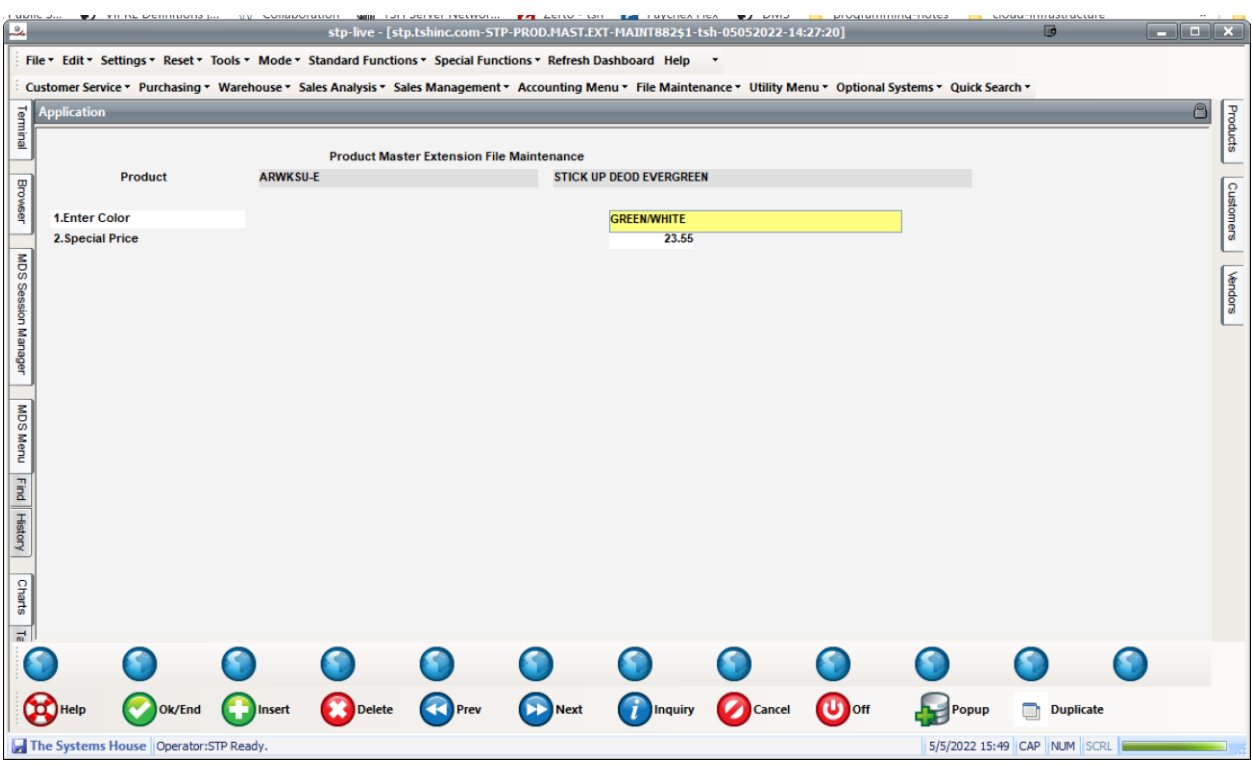

Once we click the user file we can manually update our fields

And save when exiting the maintenance.

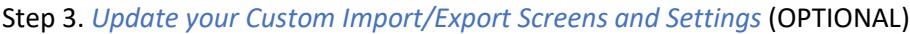

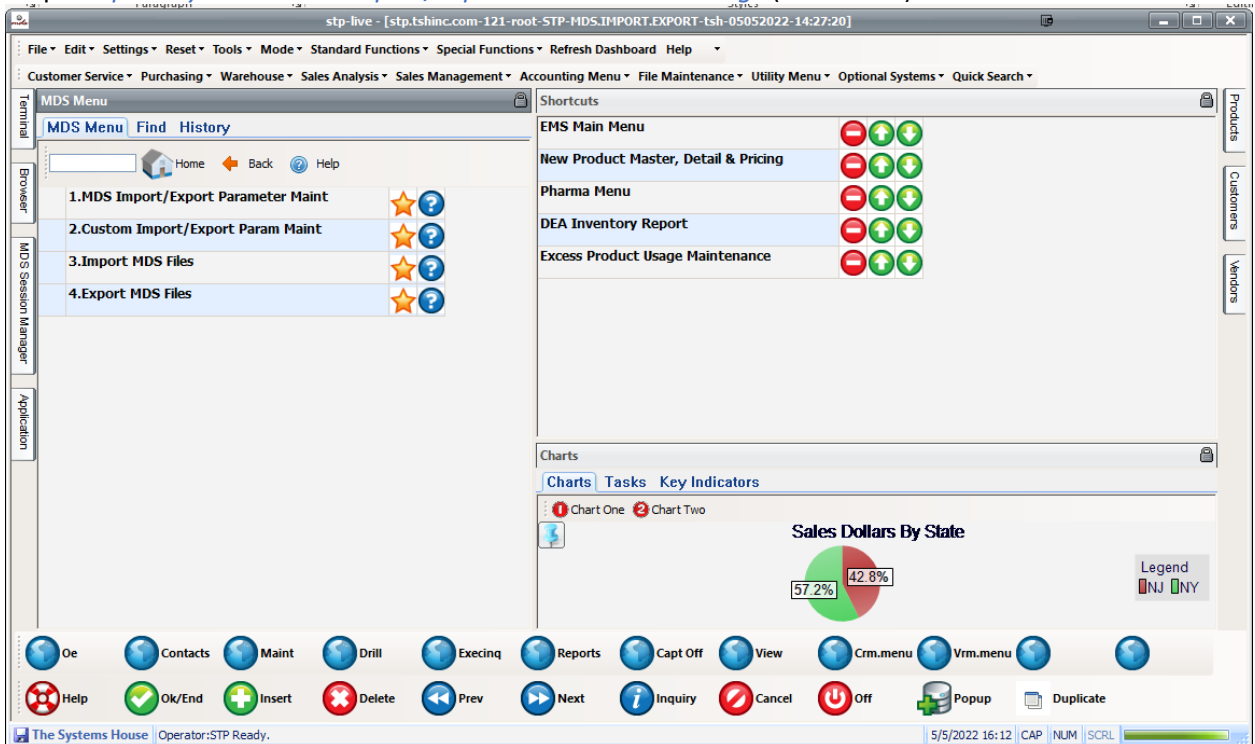

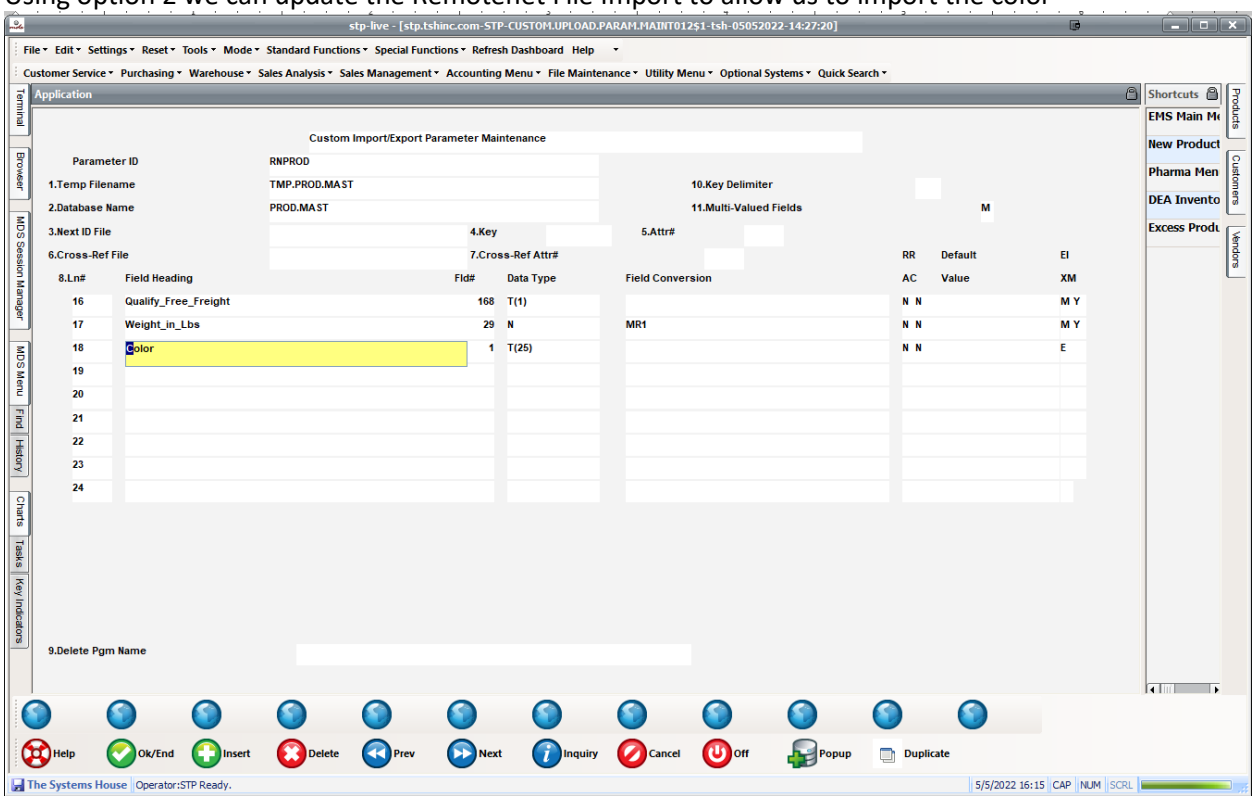

Using option 2 we can update the Remotenet File Import to allow us to import the color

Under the EX columm we can click on the help or inquiry and choose extension , since we know the COLOR is the first field in the extension file we just field 1.

![](_page_5_Picture_17.jpeg)

![](_page_6_Picture_0.jpeg)

Step 4. *Update your Remotenet Web Page* (OPTIONAL)

Using the Remotenet Upload/Download and any text editor – you can add custom fields from any table to the web page

Example here Product Color: [\$CNV\$PROD.MAST\_USER\$COLOR\$] <br>

Tells you to use the special function \$CNV to show the product master user table color

![](_page_7_Picture_50.jpeg)

![](_page_7_Figure_1.jpeg)

Step 5. *Create a Custom Query in Excel using an Extension/User Defined Field* (OPTIONAL)

Open excel and choose the prod\_mast and prod\_mast\_user TABLES from your odbc connection

![](_page_8_Picture_24.jpeg)

*Using MS query, you can link them using the Z\_ID as that is the id or key field for both tables and it will match* 

*(notes on how to join tables and what to use them for are available on our help website)* 

![](_page_8_Picture_25.jpeg)

*Once you are done selecting fields you can return them to excel to use your custom data.* 

![](_page_9_Picture_104.jpeg)

## Appendix A: **List of Currently Defined Master Files**

#### *Filename*

![](_page_9_Picture_105.jpeg)

## Appendix B: **List of Field Types**

*Note: For Company, Customer, Product, Vendor, Warehouse they are validated to the respective tables/files for each Element. IE You would enter a valid company code.* 

#### *Type Description*

CODE Code from Table COMPANY Company COST Cost field (standard decimals) CUSTOMER Customer DATE Date field MM/DD/YY DECIMAL0 Numeric field (no decimals) DECIMAL1 Numeric field 1 decimal

DECIMAL2 Numeric field 2 decimals DECIMAL3 Numeric field 3 decimals DECIMAL4 Numeric field 4 decimals DECIMAL5 Numeric field 5 decimals DECIMAL6 Numeric field 6 decimals DISPLAY Display ONLY (NO ENTRY) FLAG Flag field FLAG.YN Yes/No Flag FREEFORM Freeform data (comment/text) LABEL Screen Label (NO ENTRY) PRICE Price field (standard decimal) PRODUCT Product field QTY Quantity field (standard dec) REQUIRED Required Entry (TEST) TEXTBOX Textbox field TIME Time field HH:MM:SS VENDOR Vendor WAREHOUSE Warehouse WP Multiple lines freeform text